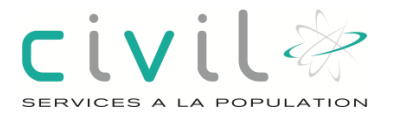

## **CITYWEB**

# Création des registres

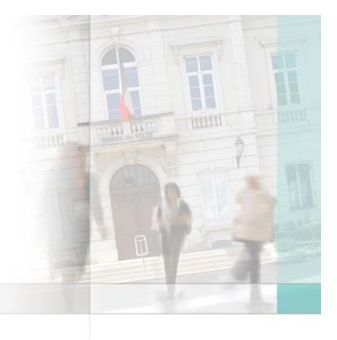

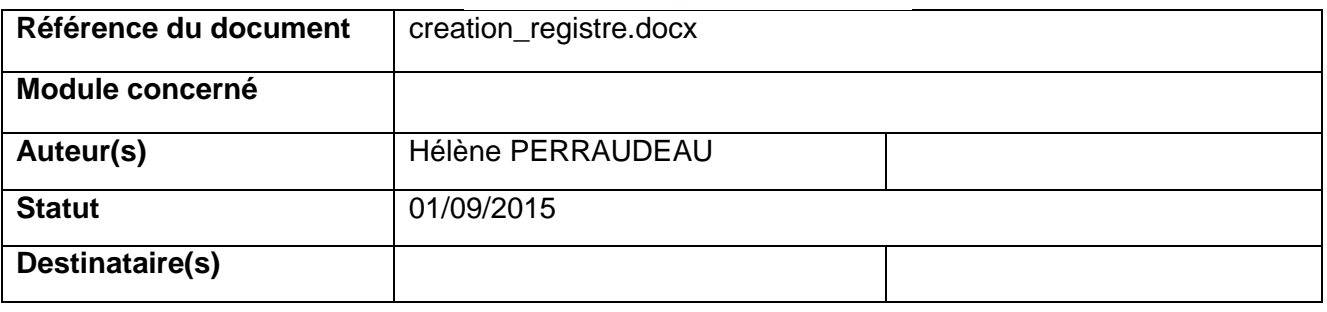

## **Objectif**

Chaque année vous êtes amenés à créer vos registres pour l'année suivante.

Cette fiche de procédure a pour but de décrire la duplication et la création d'un registre qu'il soit de naissance de mariage ou de décès.

### **Sommaire**

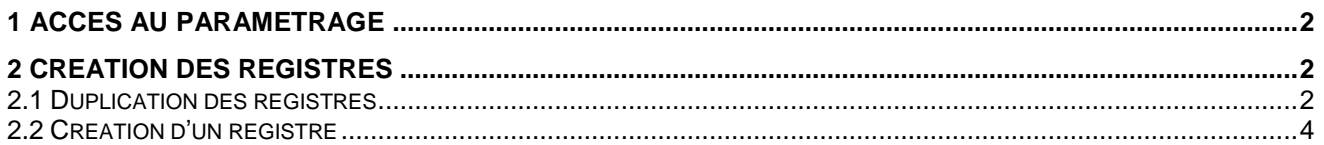

civil&

# <span id="page-1-0"></span>**1 Accès au paramétrage**

A la connexion de CityWeb, pour pouvoir créer un registre, vous devez cliquer sur le menu Outils / Administration.

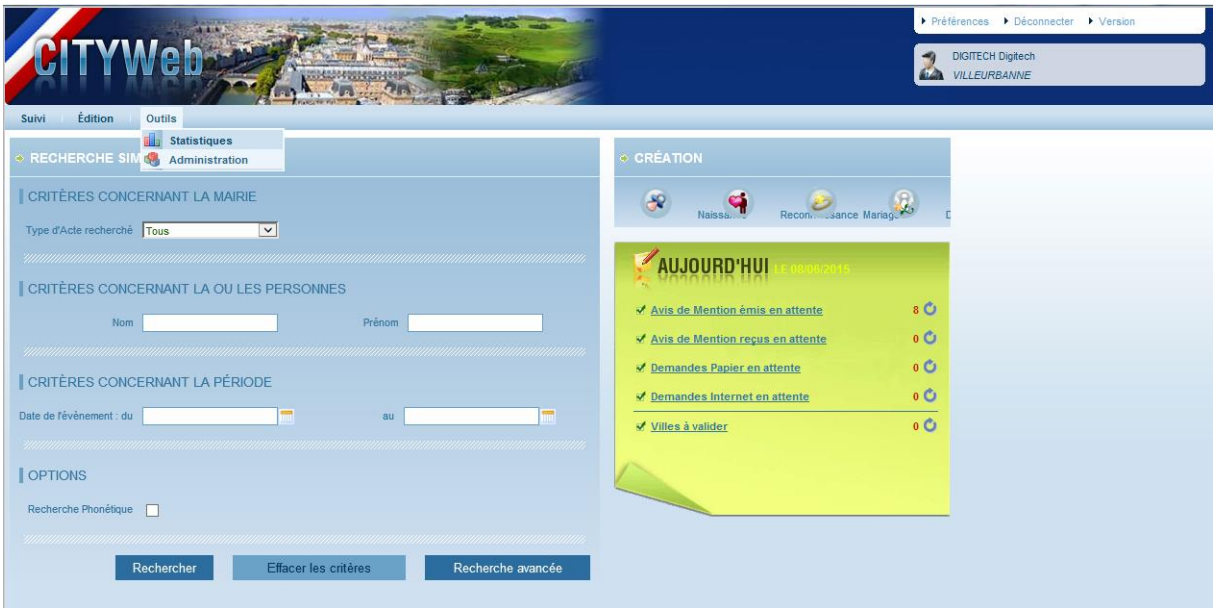

Arrivé sur cet écran, vous devez choisir l'onglet **Mairies** puis dans le menu à gauche **Gestion des registres**

## <span id="page-1-1"></span>**2 Création des registres**

Bien que le paramétrage le permette, il est préférable de créer manuellement les registres avant fin décembre.

Le principe est le même quelques soit le registre à définir : naissance, décès et mariage.

Dans le cas d'un registre unique, vous devez définir qu'un seul registre.

Dans CityWeb, les registres peuvent être soit dupliqués ou soit créés.

#### <span id="page-1-2"></span>2.1 Duplication des registres

Cliquez sur le bouton **Dupliquer les registres**, puis remplir les informations demandées et valider.

Attention, cette manipulation a des conséquences sur l'année du registre en fonction du moment où vous la lancez :

- Si c'est en fin d'année, l'année du registre sera correcte (année en cours +1)
- Si vous le faites en début d'année, l'année en cours +1 ne sera pas correcte. Veuillez modifier le registre avec le crayon en fin de ligne en changeant l'année du registre et enregistrer.

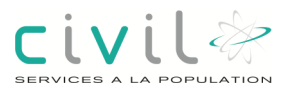

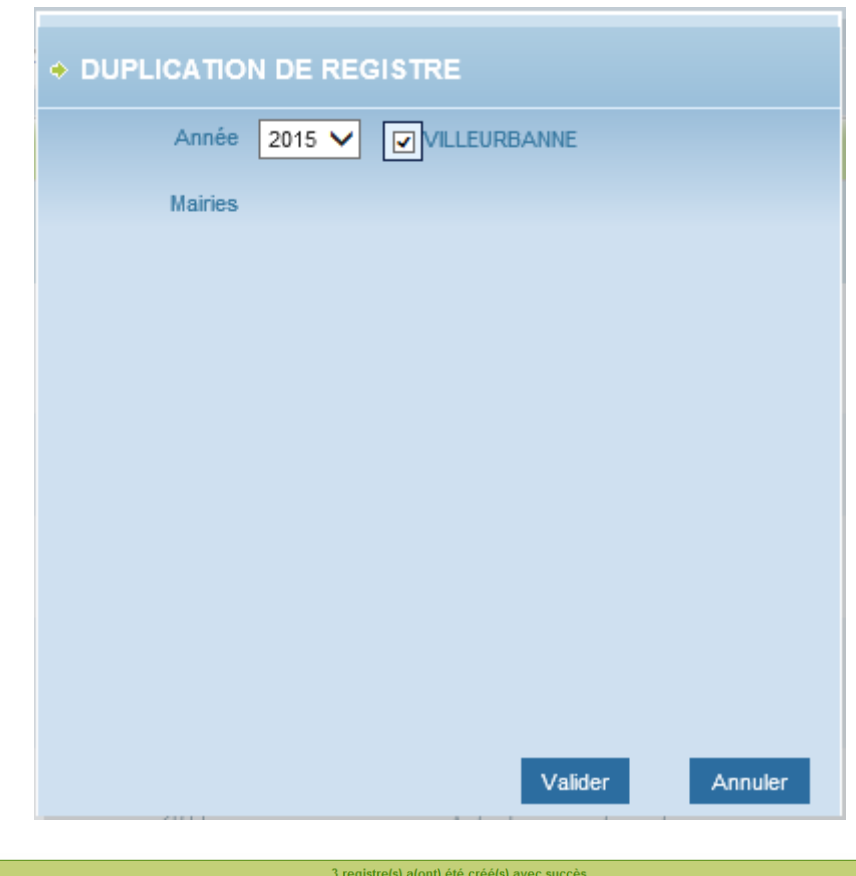

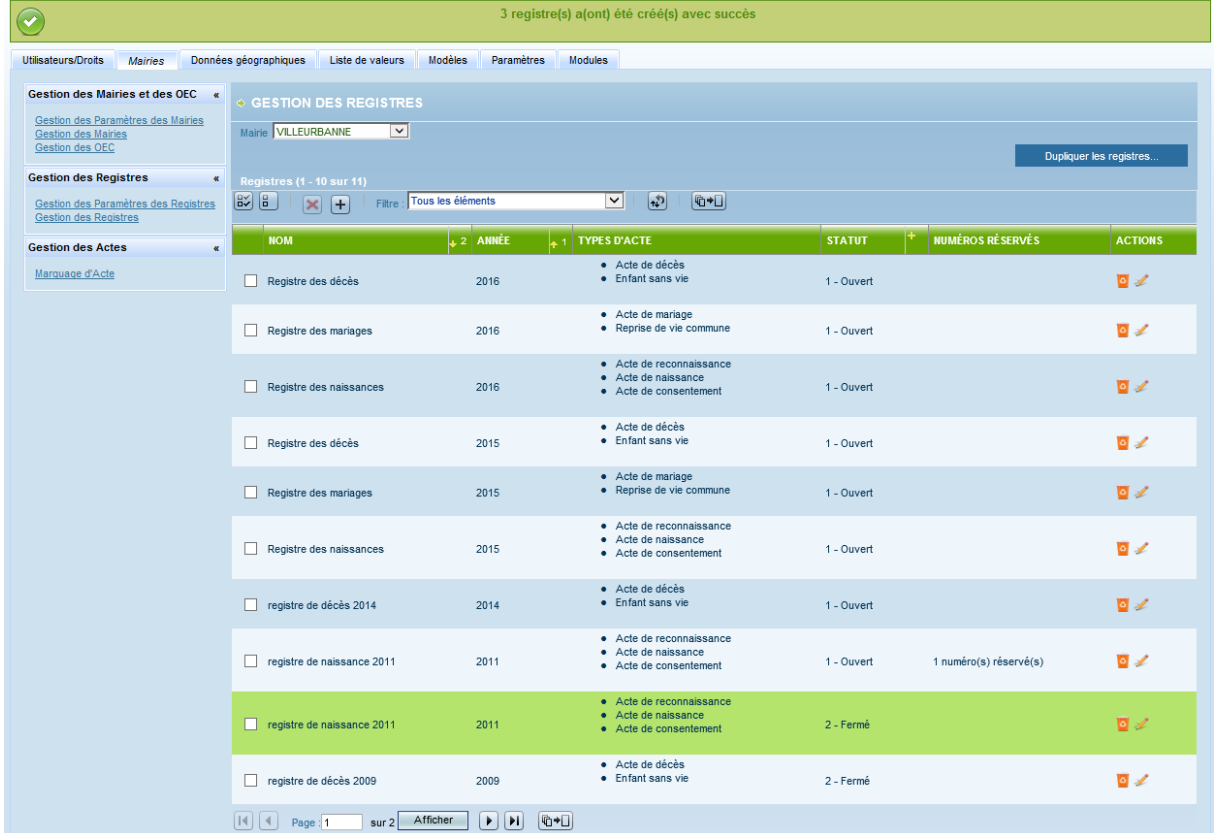

Comme l'indique le logiciel, les 3 registres pour 2016 ont bien été créés. Ils sont à l'identique de ceux de 2015 (même statut, mêmes paramètres).

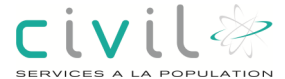

Ne pas oubliez de vérifier les paramètres (marges, nombre de page, recto/verso) des registres en cliquant sur le crayon en fin de ligne.

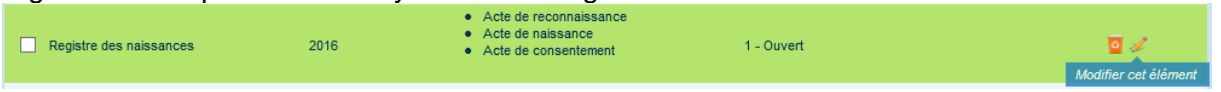

#### <span id="page-3-0"></span>2.2 Création d'un registre

La création d'un registre se passe en 2 temps :

- Définition du type de registre (mariage, naissance, décès) et des types d'actes rattachés.
- Définition des paramètres du registre (marges, nombres de page, recto/verso).

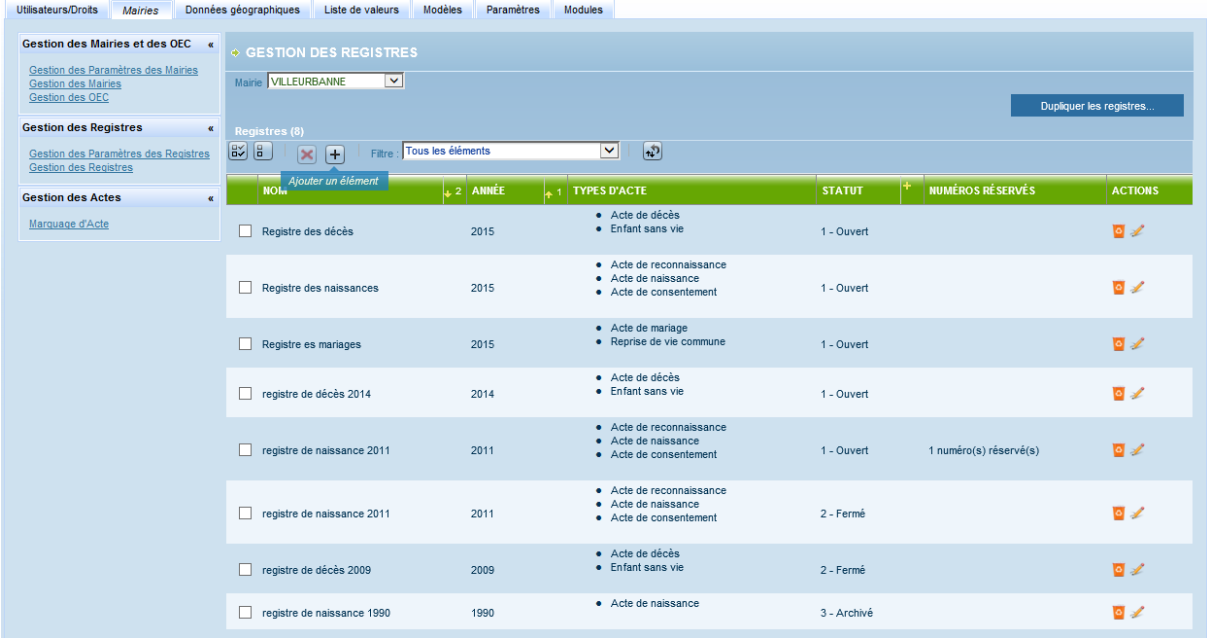

Cliquer sur le bouton ajouter et l'écran suivant apparaît :

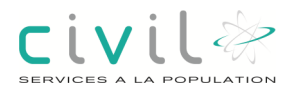

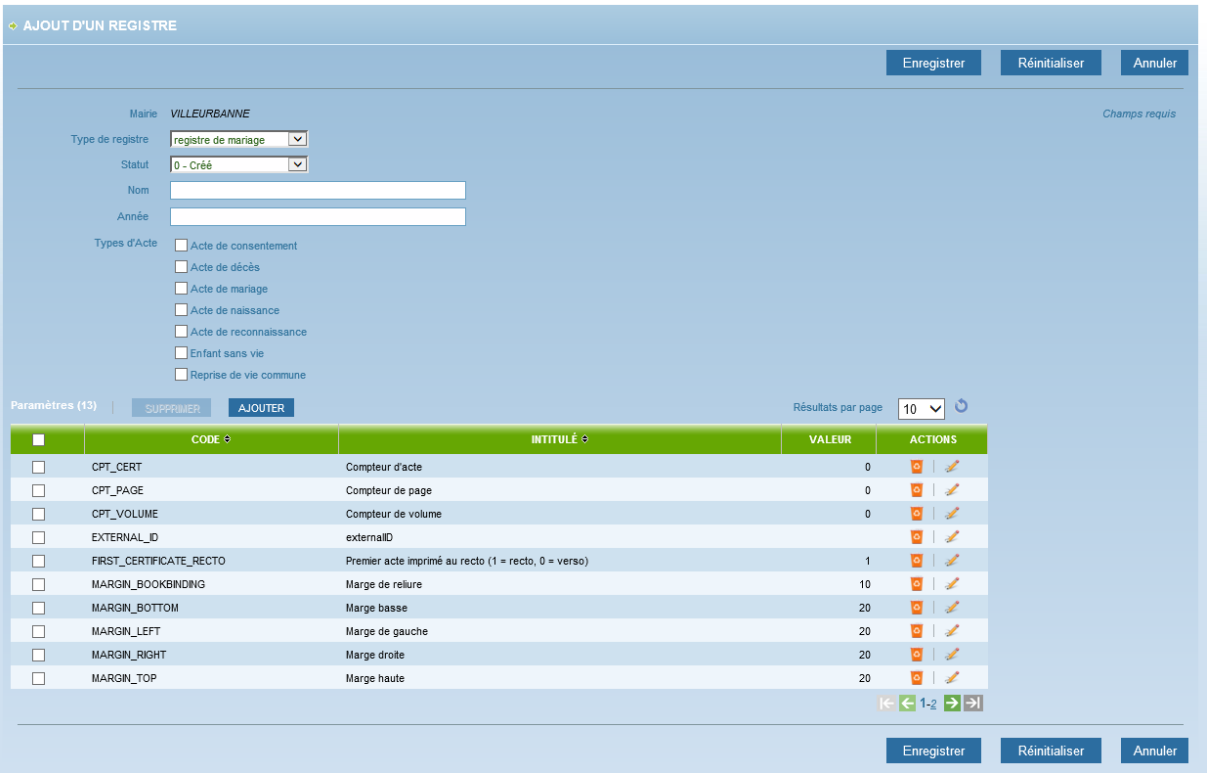

L'exemple que nous allons prendre est le registre des mariages.

Renseigner le type de registre concerné, le nom, l'année et les types d'actes.

Rappel des types d'actes à cocher pour chaque registre :

- Registre des naissances : Acte de consentement, Acte de naissance et Acte de reconnaissance.
- Registre des mariages : Acte de mariage et Reprise de vie commune.
- Registre des décès : Acte de décès et Enfant sans vie.

Par défaut, les paramètres de définition du registre s'affichent dans la partie basse de l'écran. Vous pouvez les corriger ou en ajouter si nécessaire.

Plusieurs états sont définis pour un registre :

- Créé : le registre existe mais aucun acte ne peut être saisi.
- Ouvert : les utilisateurs peuvent saisir et valider les actes.
- Fermé : plus aucun acte ne peut être enregistré sur le registre.

Les autres statuts sont utilisés dans des cas spécifiques.

Attention, n'oubliez pas que pour pouvoir saisir des actes, votre registre doit être à l'état « Ouvert ».

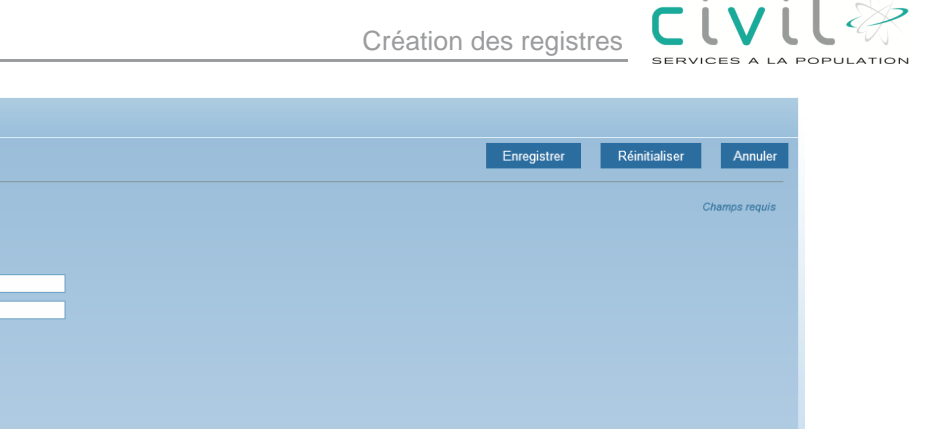

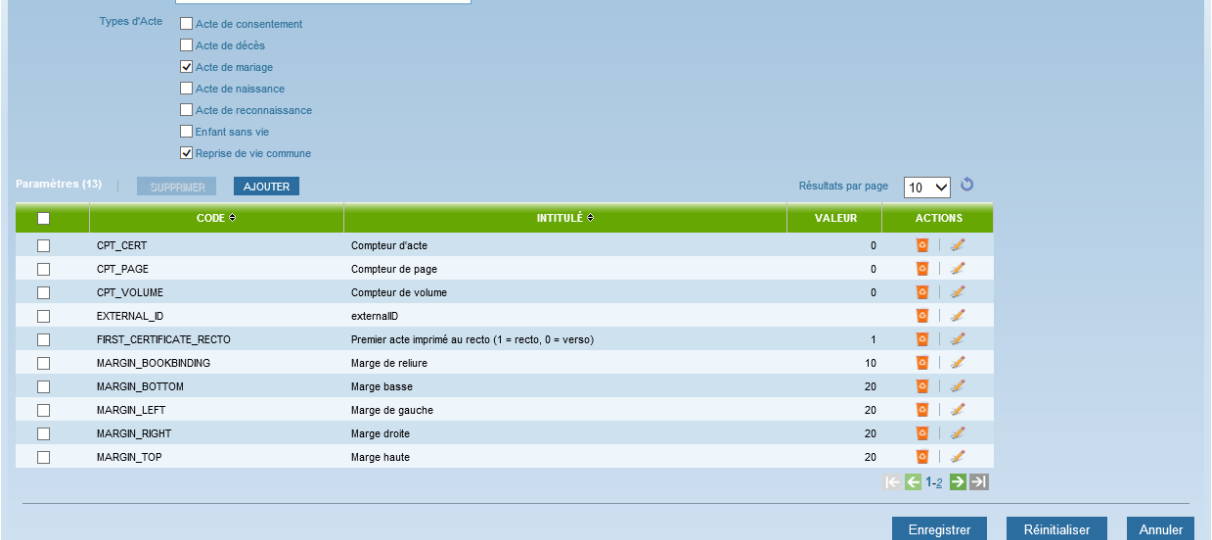

Quand tout est correct, veuillez enregistrer votre création de registre.

Si vous devez modifier un registre, veuillez utiliser le crayon se trouvant en fin de la ligne du registre concerné :

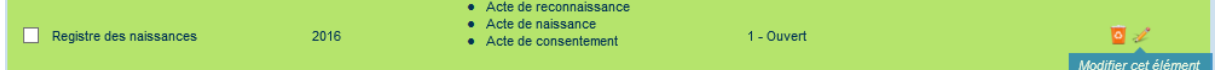

Mairie VILLEURBANNE

Type de registre  $\begin{array}{|l|l|}\n\hline\n\text{Fepistre} & \text{real} & \text{real} \\
\hline\n\text{Statut} & \text{S\textrm{t}} & \text{S\textrm{t}} & \text{S\textrm{t}} \\
\hline\n\text{1 - Our & \text{real} & \text{S\textrm{t}} \\
\hline\n\text{1 - Quvert} & \text{S\textrm{t}} & \text{S\textrm{t}} \\
\hline\n\text{1 - Quvert} & \text{S\textrm{t}} & \text{S\textrm{t}} \\
\hline\n\text{1 - Quvert} & \text{S\textrm{t}} &$ 

Année 2016